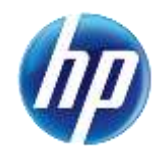

## **See Web Announcement 887 for updated information.**

December 24, 2014 Announcement 854

# **Provider Web Portal Update: Search Fee Schedule Available for Providers**

On November 24, 2014, an enhancement was made to the Provider Web Portal to allow providers and their delegates the ability to search fee schedules online. The online fee schedule can be accessed through the unsecured and secured areas of the Provider Portal.

#### **Gaining access to Search Fee Schedule**

To access the Search Fee Schedule page using the unsecured area of the Provider Portal:

- 1. Open a web browser such as Internet Explorer or Firefox.
- 2. Enter [www.medicaid.nv.gov](http://www.medicaid.nv.gov/) in the address bar.
- 3. The Provider Web Portal homepage opens as shown below. Then click **EVS**. The submenu displays User Manual or HPES Login.

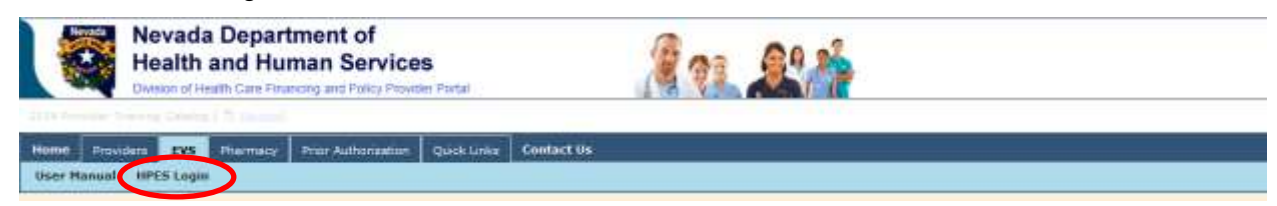

- 4. Click **HPES Login**. The EVS Home page opens.
- 5. Click Search Fee Schedule.

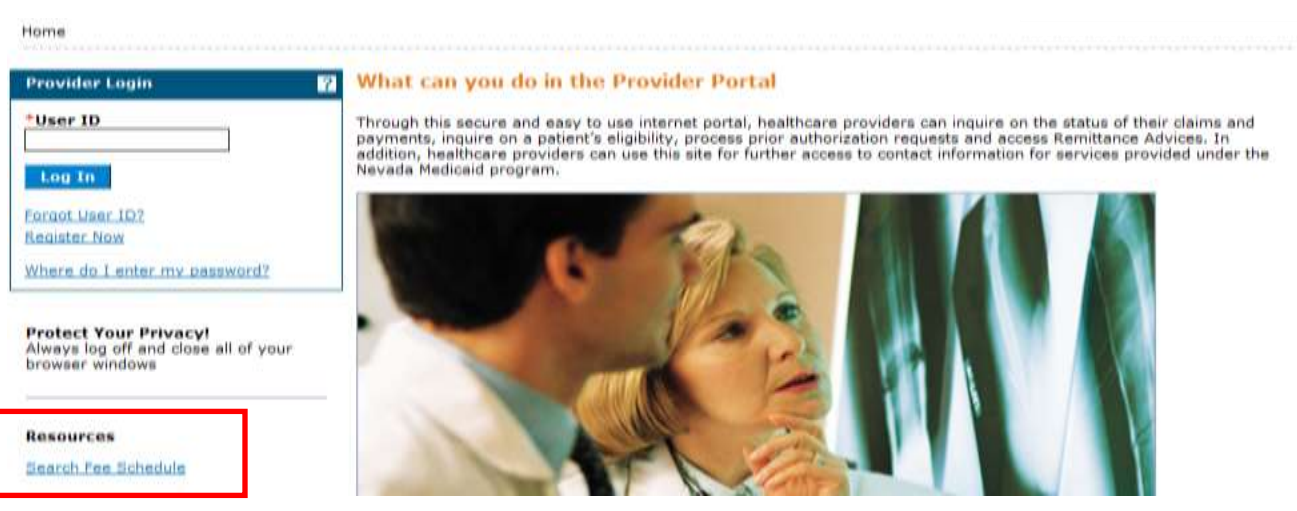

To access the Search Fee Schedule page using the secured area of the Provider Portal:

- 1. Open a web browser such as Internet Explorer or Firefox.
- 2. Enter [www.medicaid.nv.gov](http://www.medicaid.nv.gov/) in the address bar.
- 3. The Provider Web Portal homepage opens as shown below. Then click **EVS**. The submenu displays User Manual or HPES Login.

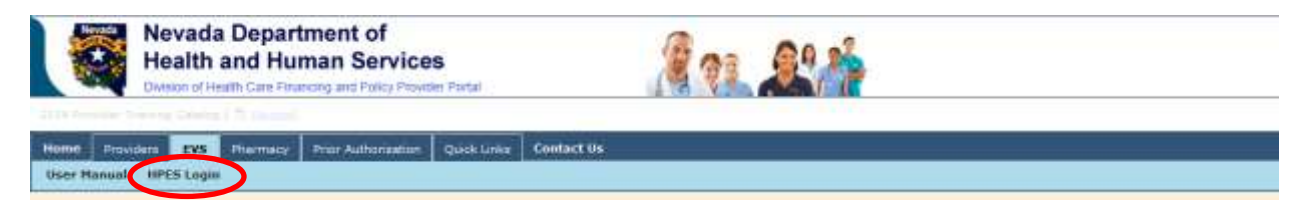

4. Click **HPES Login**. The EVS Home page opens.

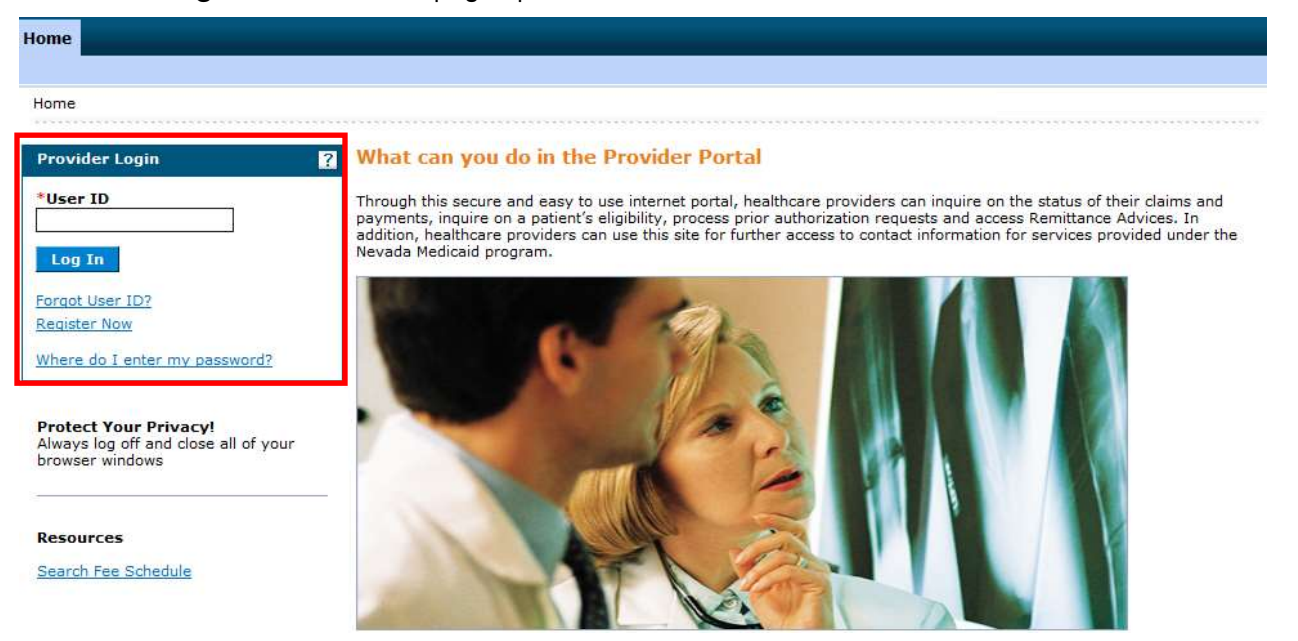

- 5. Log into the Provider Web Portal.
- 6. On the "My Home" page, under Resources click the "Search Fee Schedule" link to open the Search Fee Schedule page:

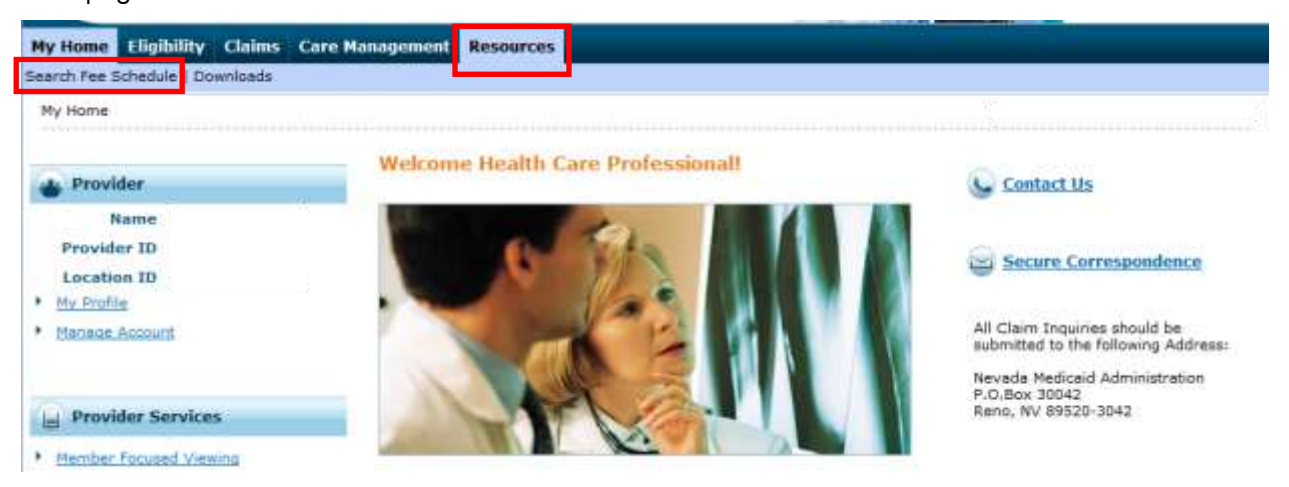

When the Search Fee Schedule link is clicked on either the unsecured area or the secured area of the Provider Portal, the Terms of Agreement page is displayed. In order to continue to the Search Fee Schedule search page, users need to read and agree to the Terms of Agreement, and click the "Submit" button.

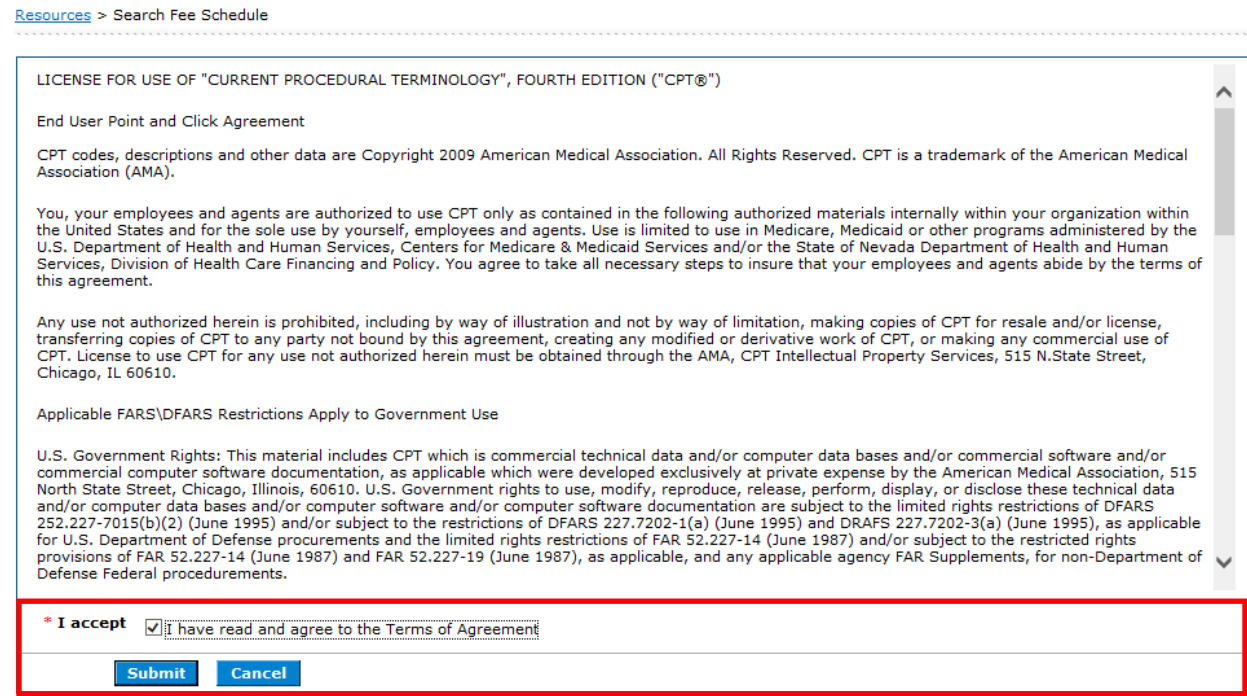

#### **Search Fee Schedule**

The following fields are displayed on the Search Fee Schedule page:

- 1. Code Type
- 2. Procedure Code or Description
- 3. Provider Type
- 4. Modifier
- 5. Provider Specialty

The fields marked with a red \* are required fields.

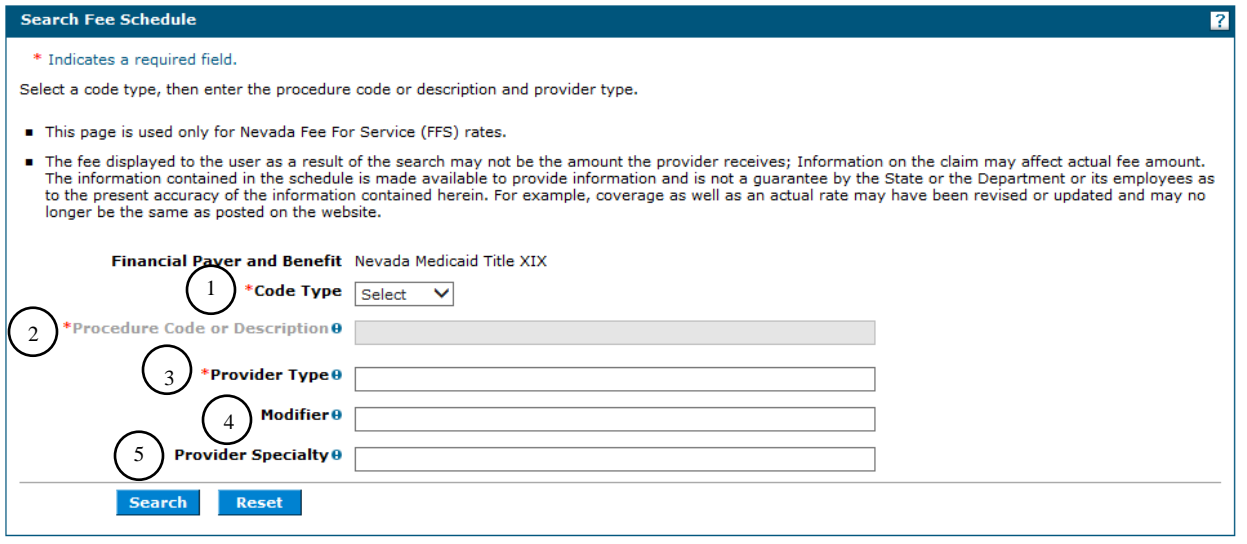

**Note:** The procedure code or description, provider type, modifier and provider specialty allow for wildcard searching. Enter the appropriate number of asterisks and the first 13 codes will be displayed in the list for selection.

Hover over the icon to the right of the label to determine if 2 or 3 characters are needed to display matches in a list. Enter the appropriate number of characters to display items in the list that match the characters. For example, enter \*\* or 01 in provider type and a list matching the characters will display.

1. **Code Type** select one of the following options:

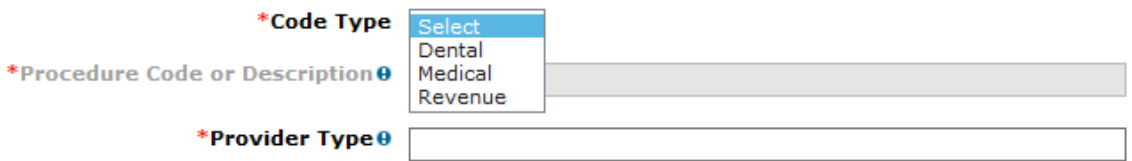

#### 2. **Procedure Code or Description**.

By Procedure Code:

Financial Payer and Benefit Nevada Medicaid Title XIX

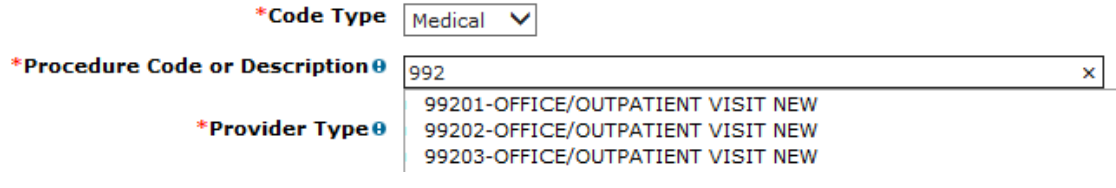

By Description of the code:

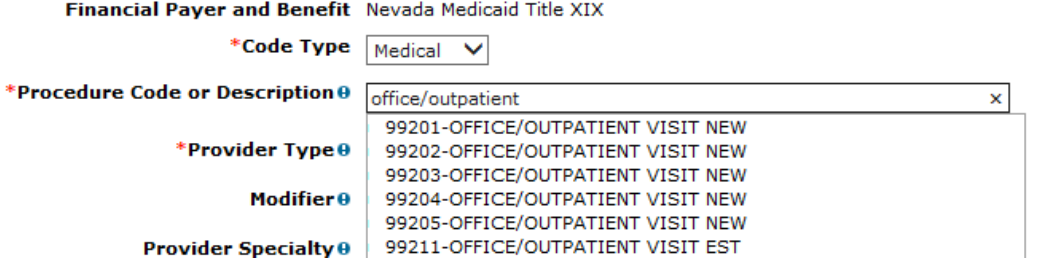

#### 3. **Provider Type.**

By Number:

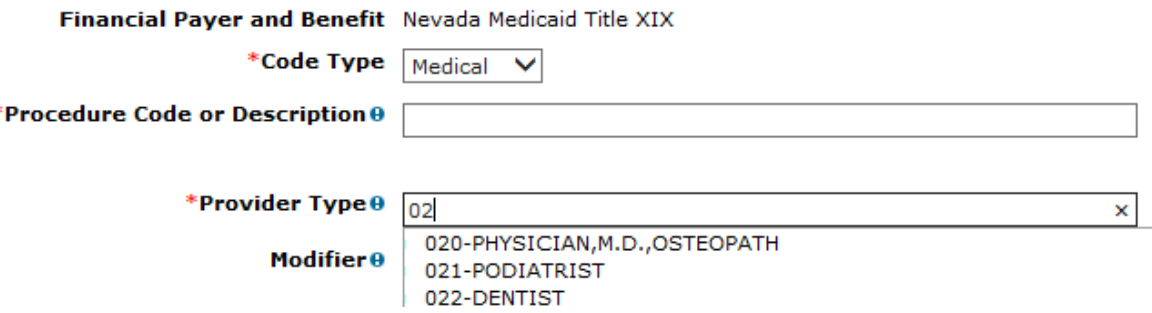

#### By Description:

4. **Modifier.** 

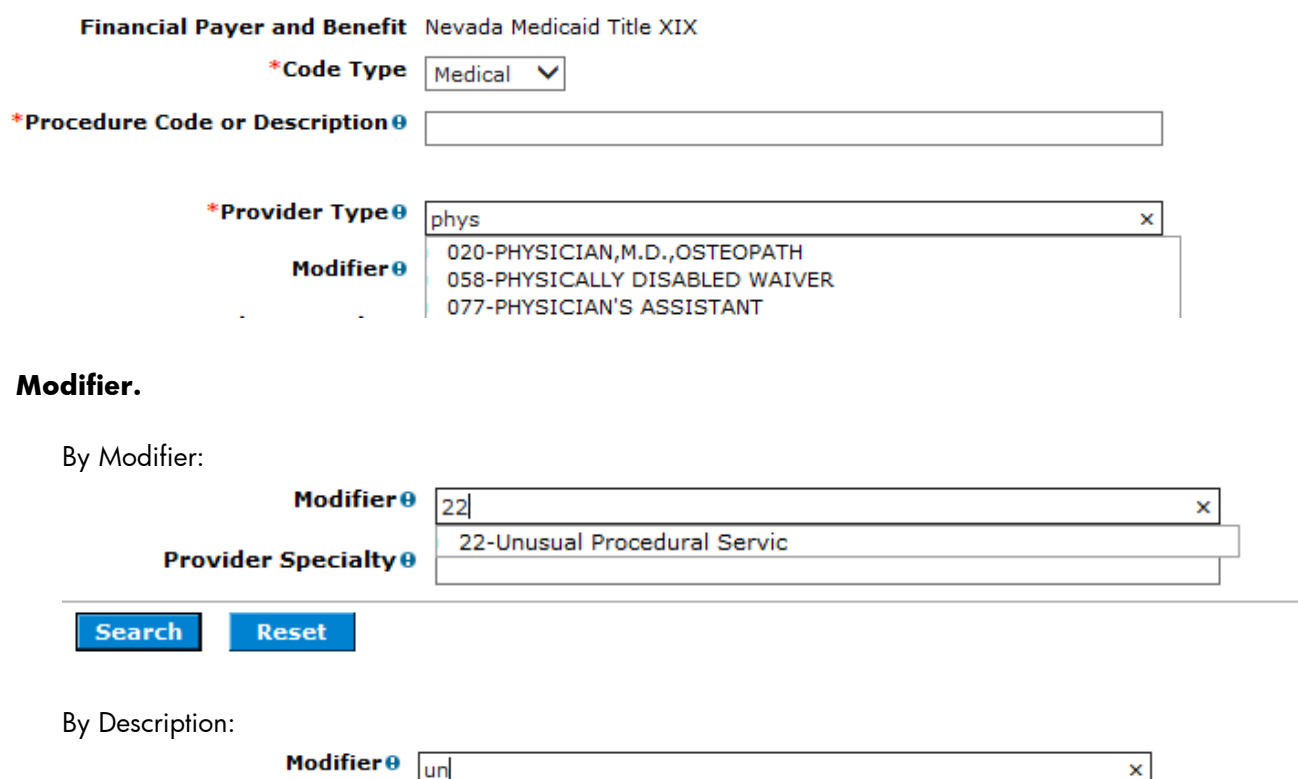

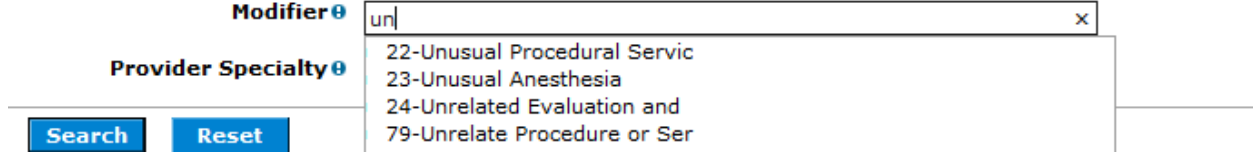

## 5. **Provider Specialty**.

By Specialty Code:

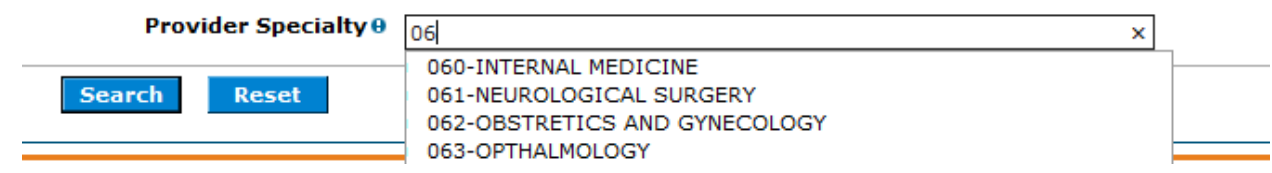

### By Description:

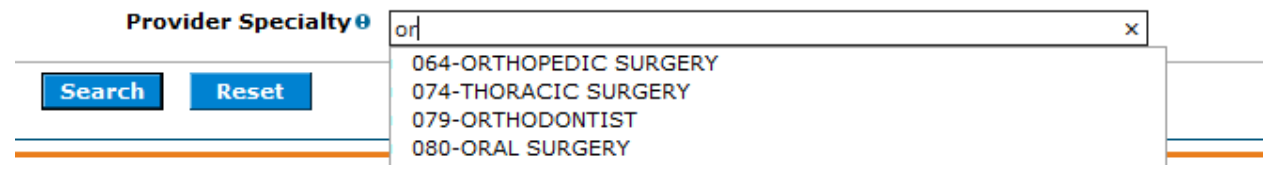

**Note:** Certain provider types will require a Provider Specialty to be entered. If it is required and not entered, the following error message will be displayed: "Provider Specialty is needed when Provider Type of XXX has been entered".

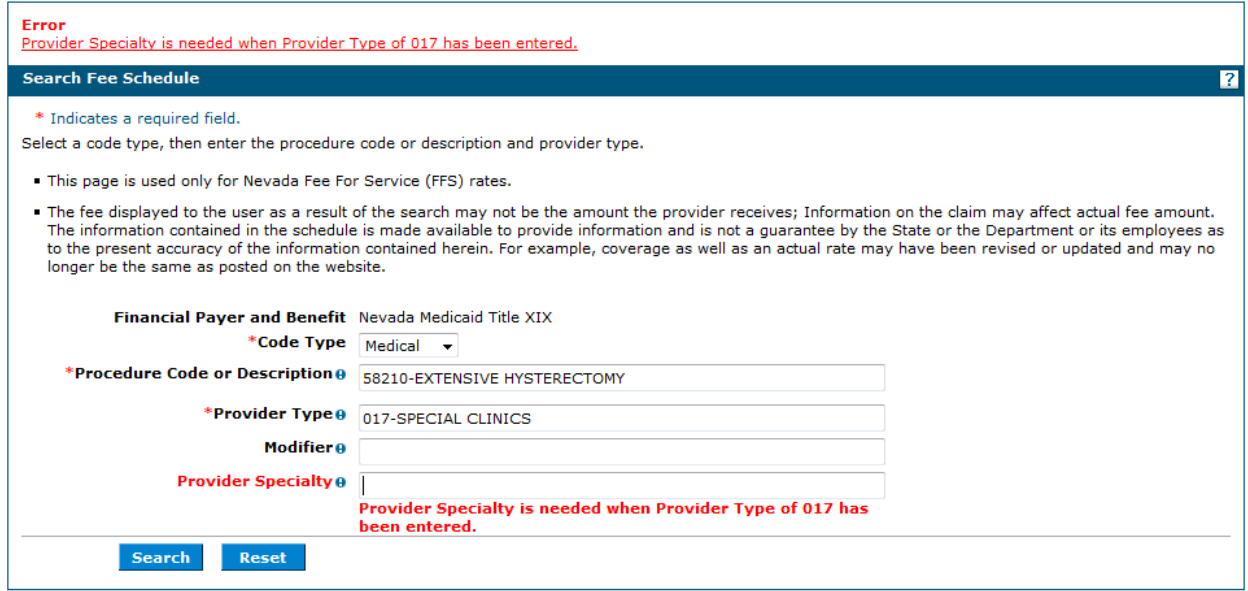

After all of the search criteria has been entered, click the "Search" button to display the search results:

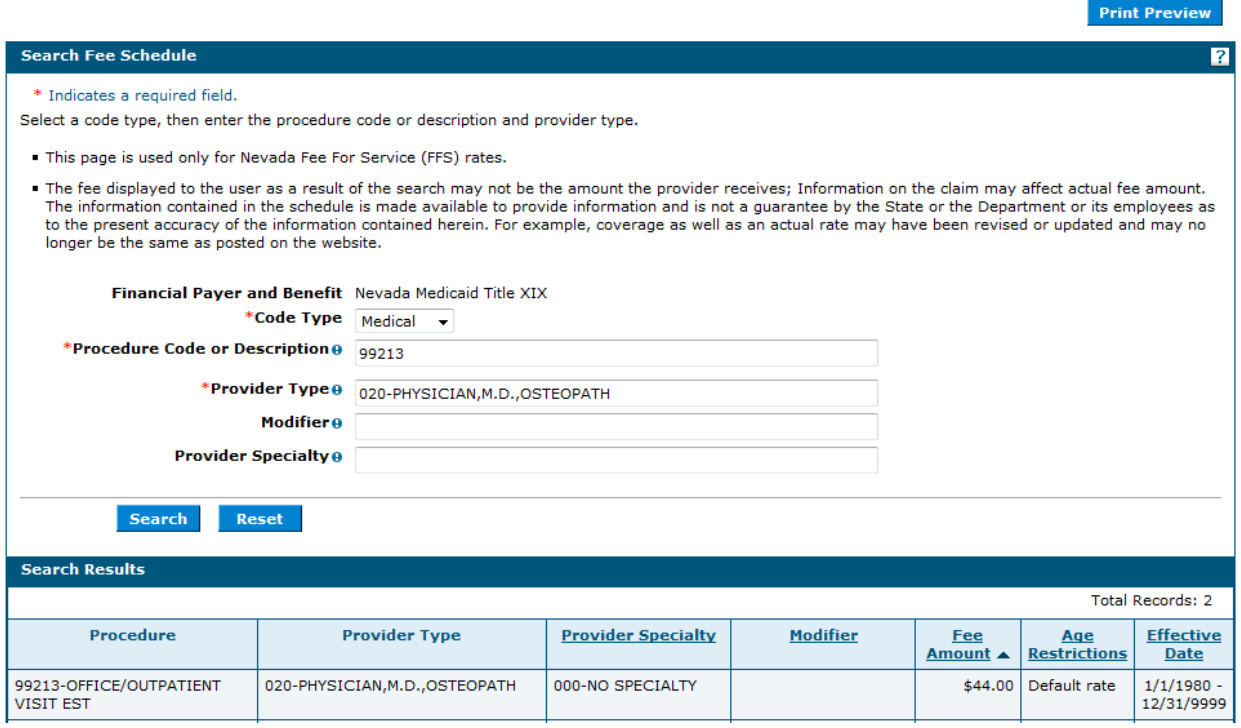

If multiple rows are returned, the search results can be sorted by:

- Provider Specialty
- Modifier
- Fee Amount
- **•** Age Restrictions
- Effective date

The example below is sorted by Fee Amount:

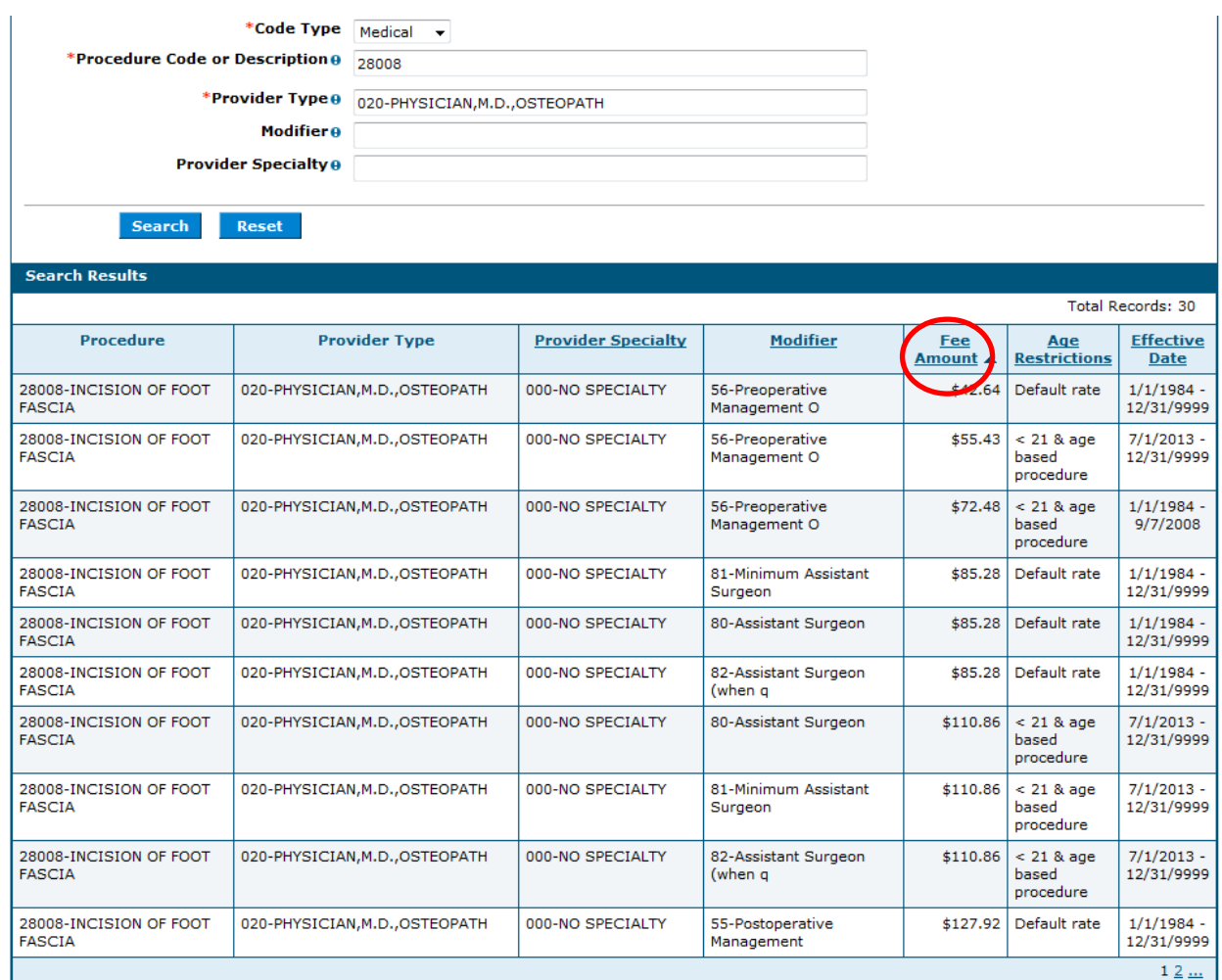

## **Print Preview**

Click on the Print Preview button to open a new window to print the Search Results.

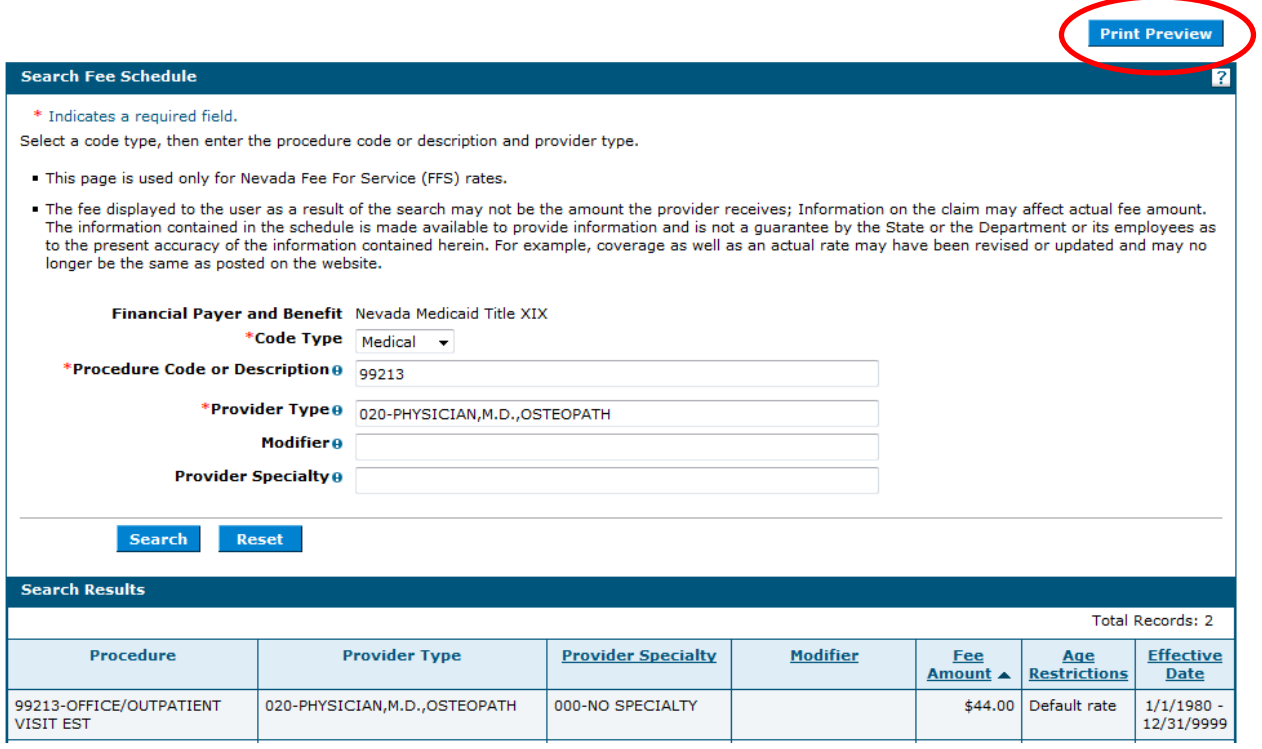

- 1. Click **Print** to print
- 2. Click **Close** to close the window

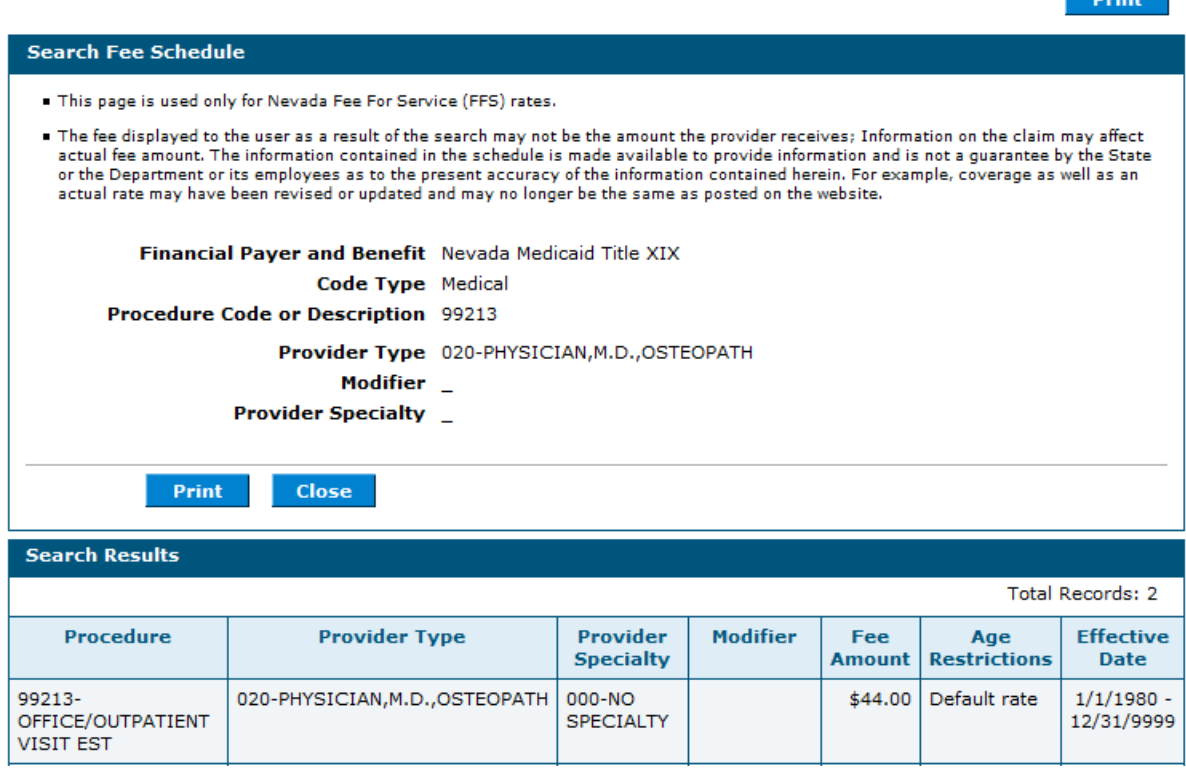

**Contract Contract**